**SECRETARIA GENERAL – ATENCIÓN AL CIUDADANO** 

### PASO A PASO CARGUE DE RESPUESTAS EN EL GESTOR DOCUMENTAL E-SYNERGY.

@

icontec

**SIA** 

@

**icontec** 

**ISO 9001** 

(@)

icontec

**ISO 14001** 

<u>(ම්)</u>

icontec

**ISO / IEC**<br>27001

(@) icontec

**ISO 45001** 

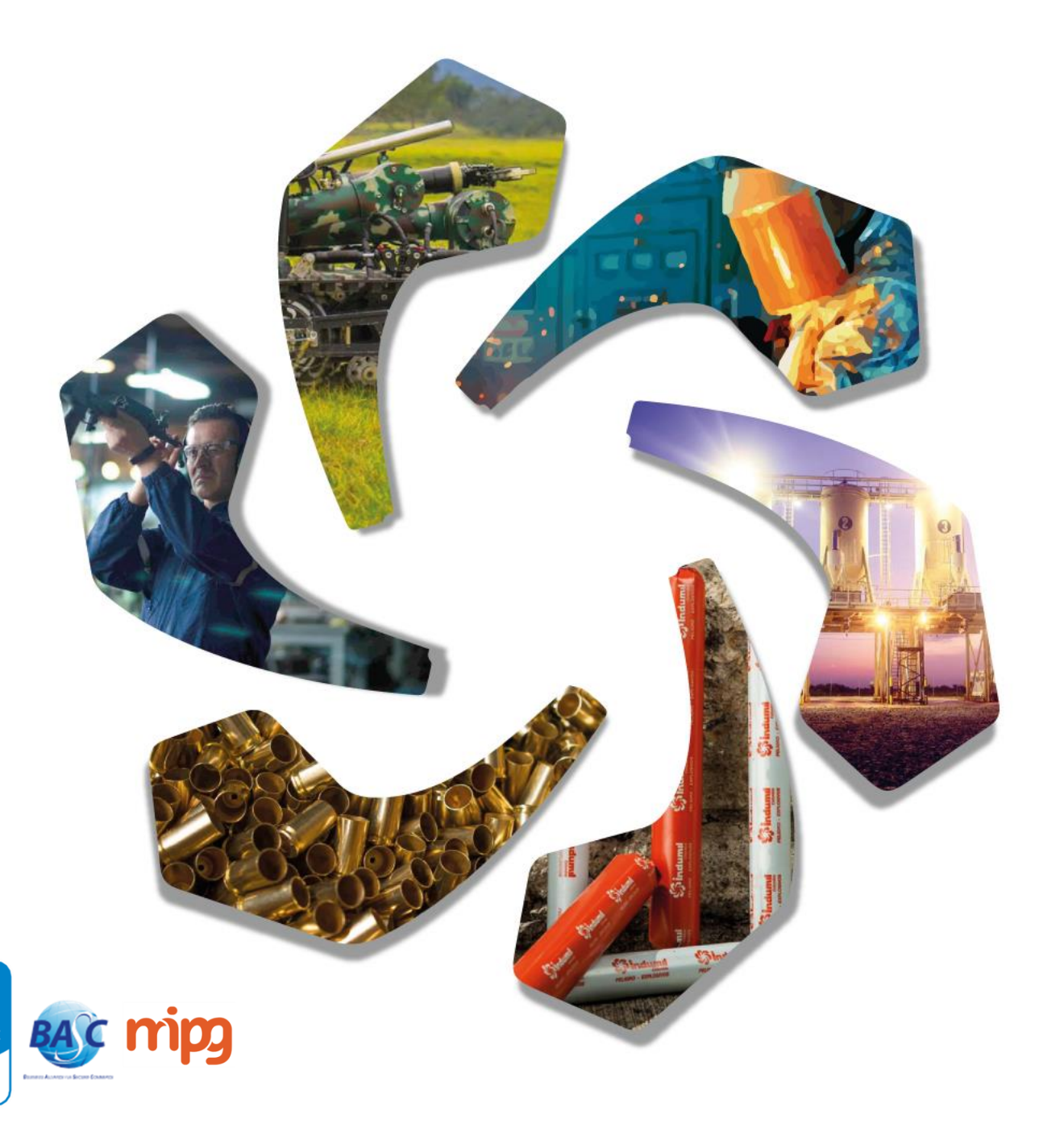

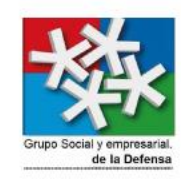

### RESPUESTAS CORREO ELECTRÓNICO

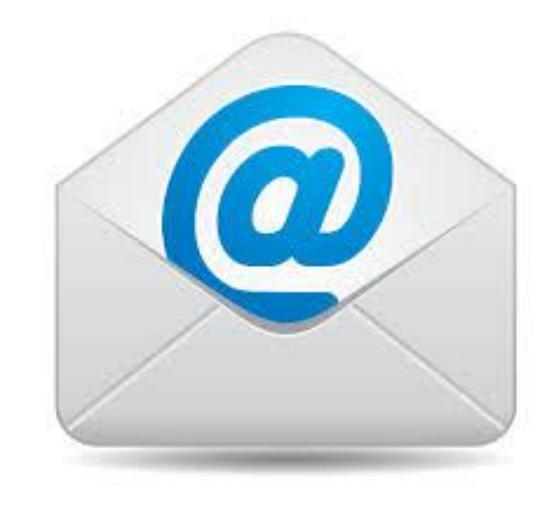

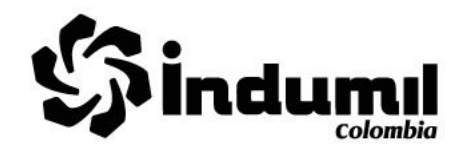

1. Nos dirigimos a nuestro correo electrónico, sección enviados allí elegimos el correo que deseamos guardar dando doble clic sobre este para abrirlo.

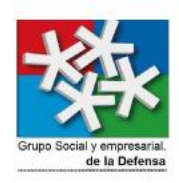

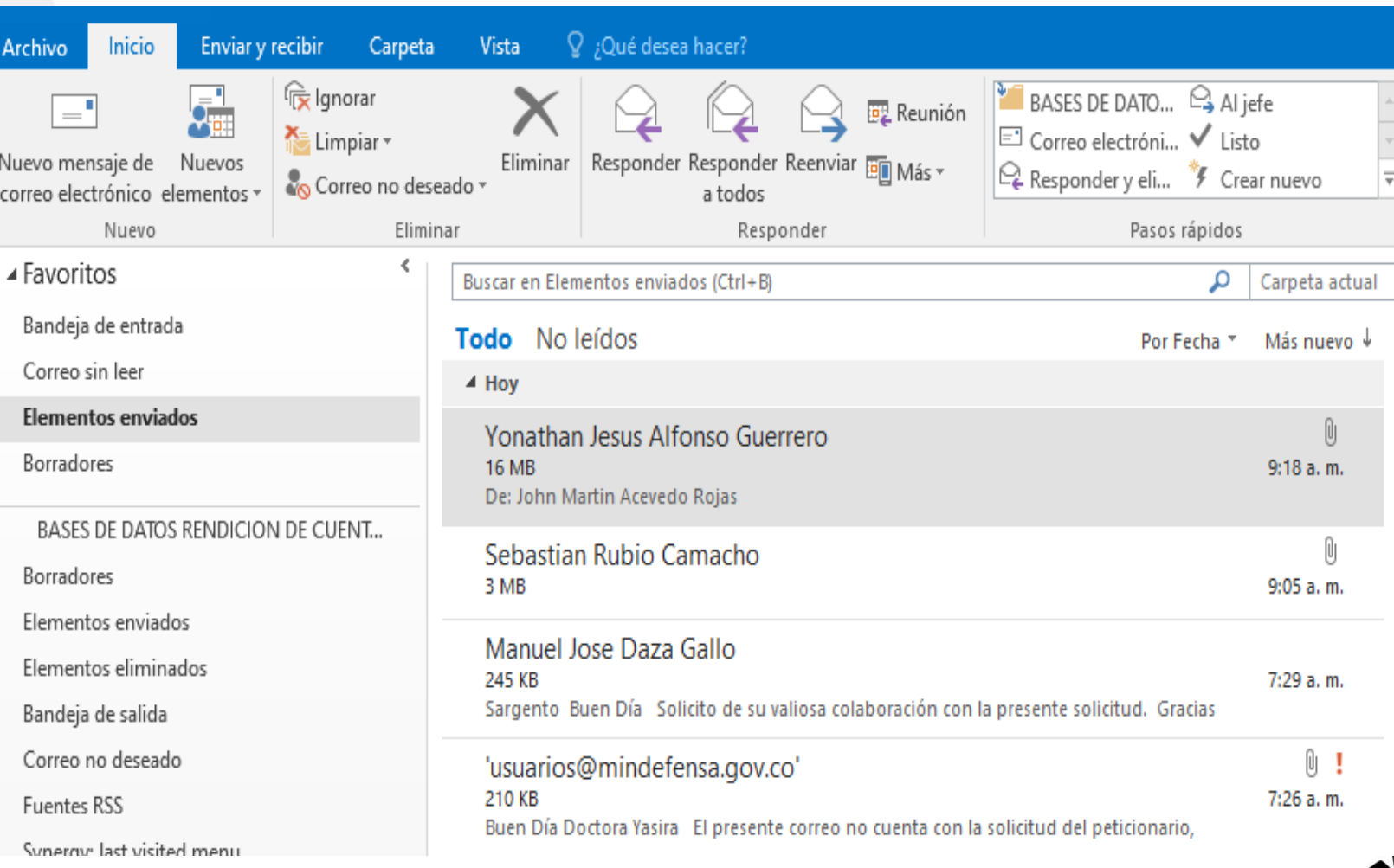

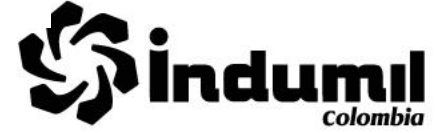

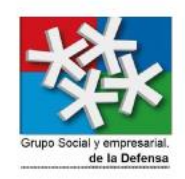

2.Una vez abierto el correo nos dirigimos al **botón Archivo**, ubicado en la esquina superior izquierda, damos clic sobre este y luego nuevamente en **guardar como.**

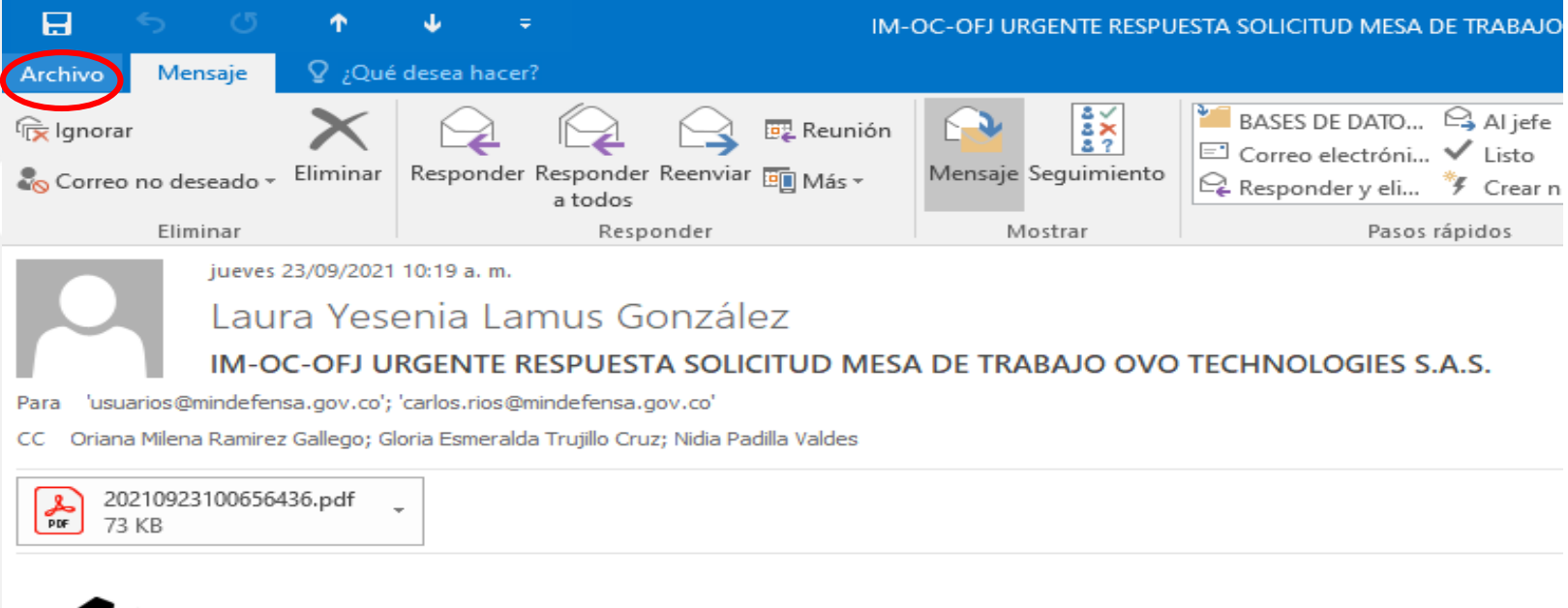

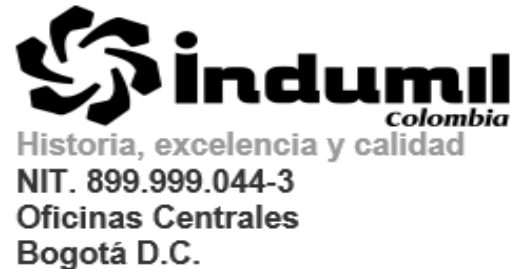

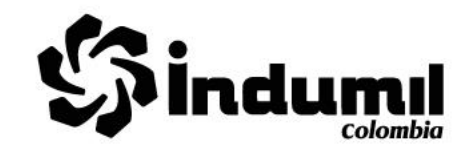

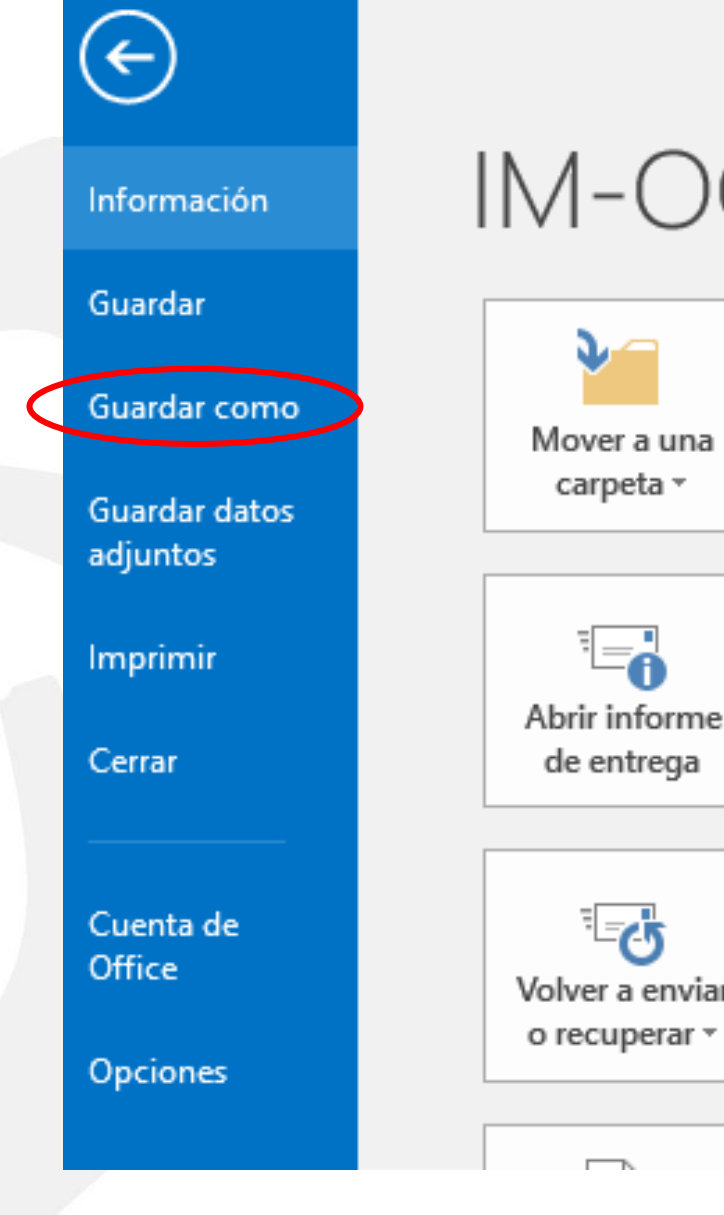

# IM-OC-OFJ URGENTE RESPUESTA

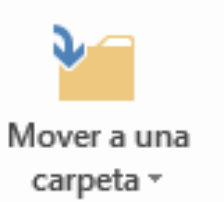

Mover el elemento a una carpeta diferente Mueve o copia este elemento a una carpeta diferente.

Carpeta actual: Elementos enviados ш

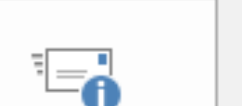

#### Informe de entrega de mensajes

Revise el informe de entrega de este mensaje de correo electrónico, incluidas la fecha y hora en que se entregó el mensaje a los destinatarios.

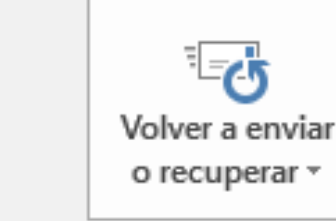

#### Volver a enviar y recuperar mensajes

Vuelve a enviar este mensaje de correo electrónico o intenta recuperarlo de los destinatarios.

Propiedades

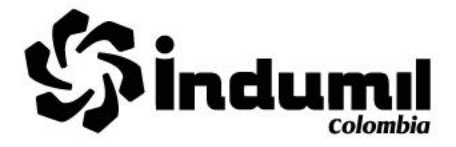

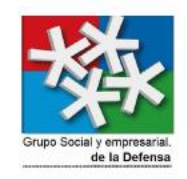

3. Una vez dado clic en guardar como se abrirá la siguiente ventana, en ella debemos dar clic en tipo en donde se desplegara una serie de formatos, para guardar el correo debemos elegir el que dice **formato de mensaje único de Outlook.**

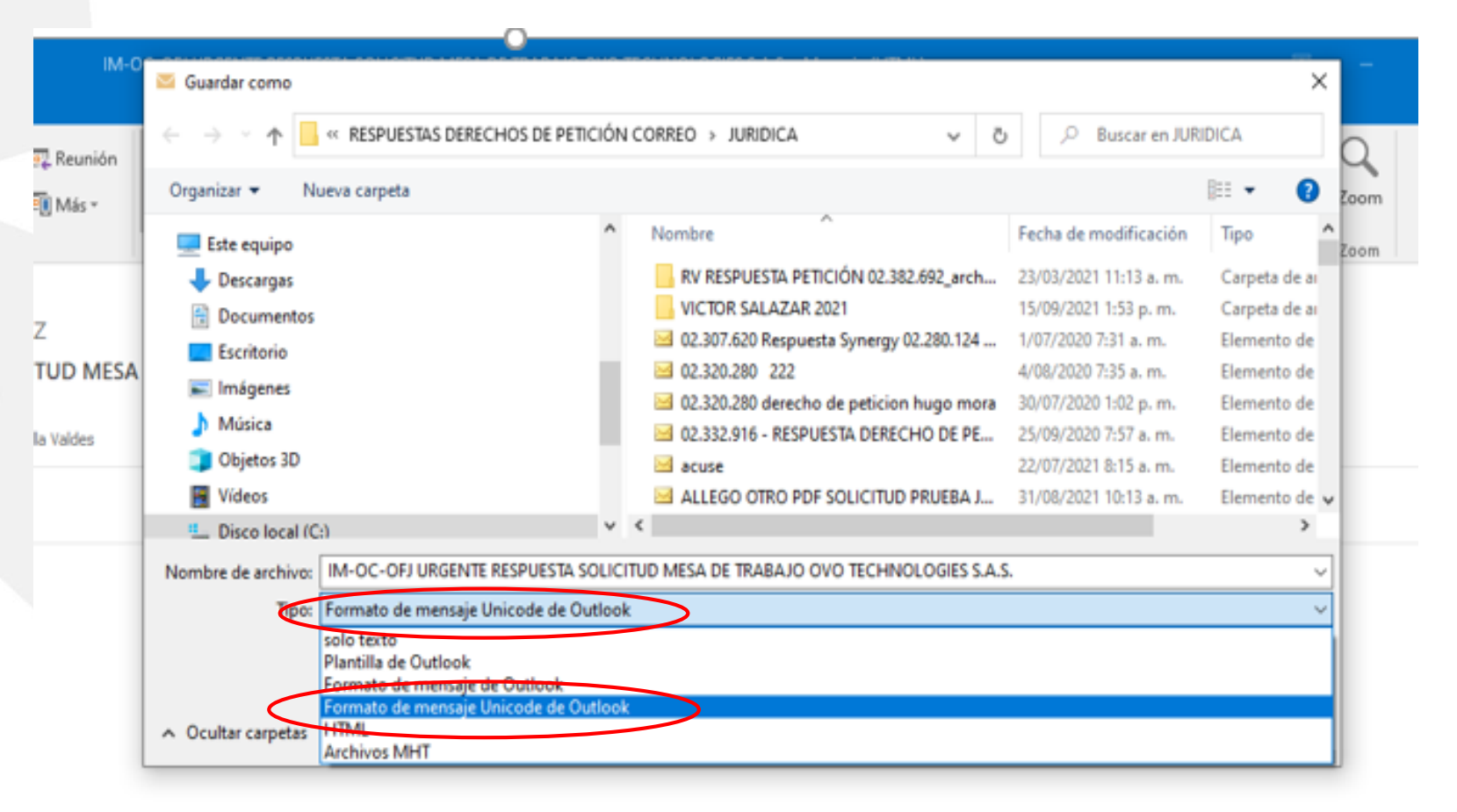

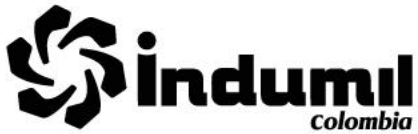

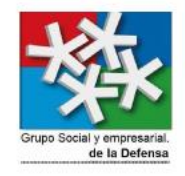

4. Al seleccionar el formato mencionado en el paso anterior, se debe elegir el lugar donde desea guardar el correo ya sea en el escritorio, documentos, o en la carpeta que se tenga destinada para tal fin, por ultimo damos clic en guardar.

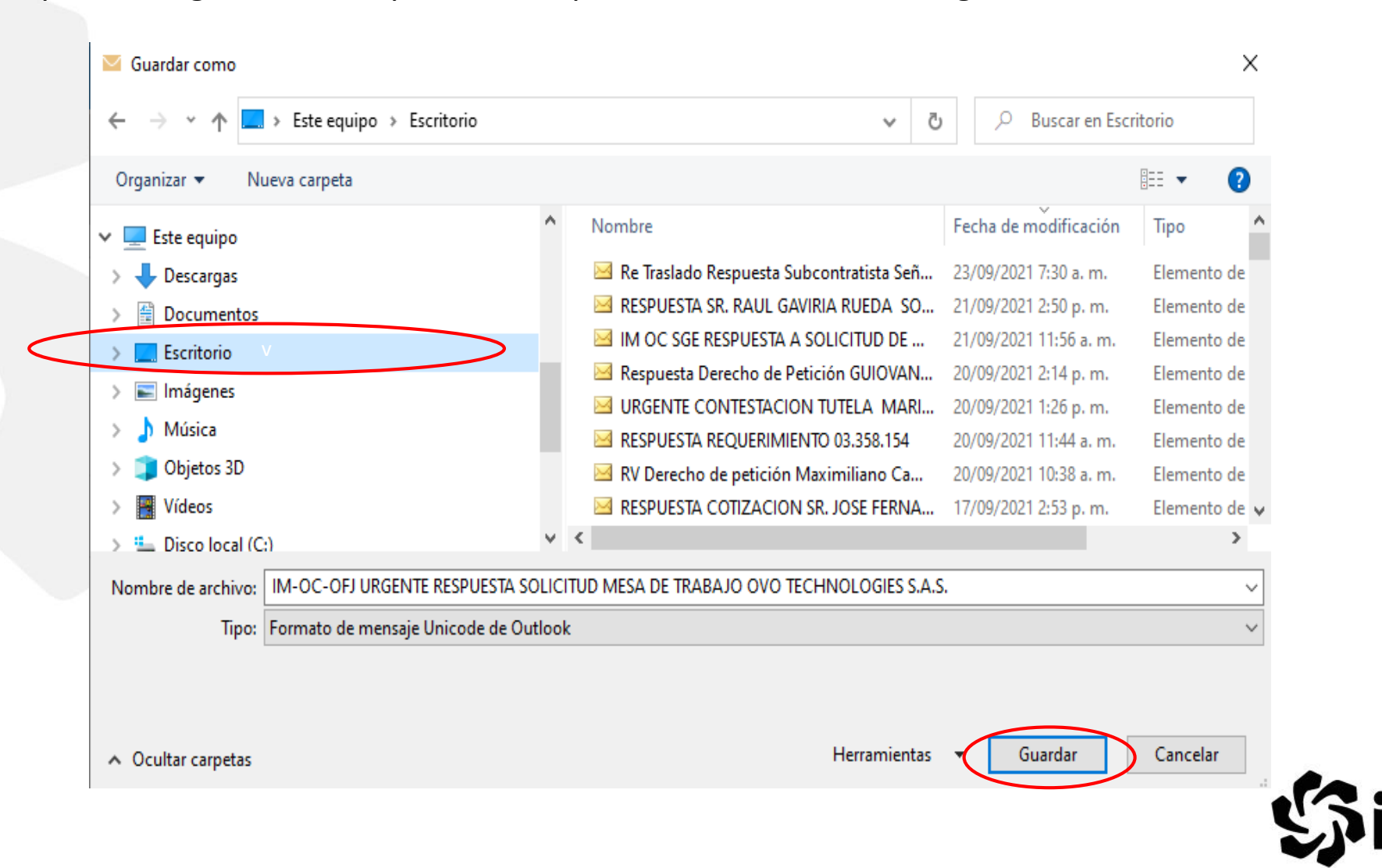

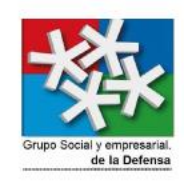

5.Una vez realizado el paso 4, nos dirigimos a la carpeta donde guardamos el correo para corroborar que se haya realizado correctamente.

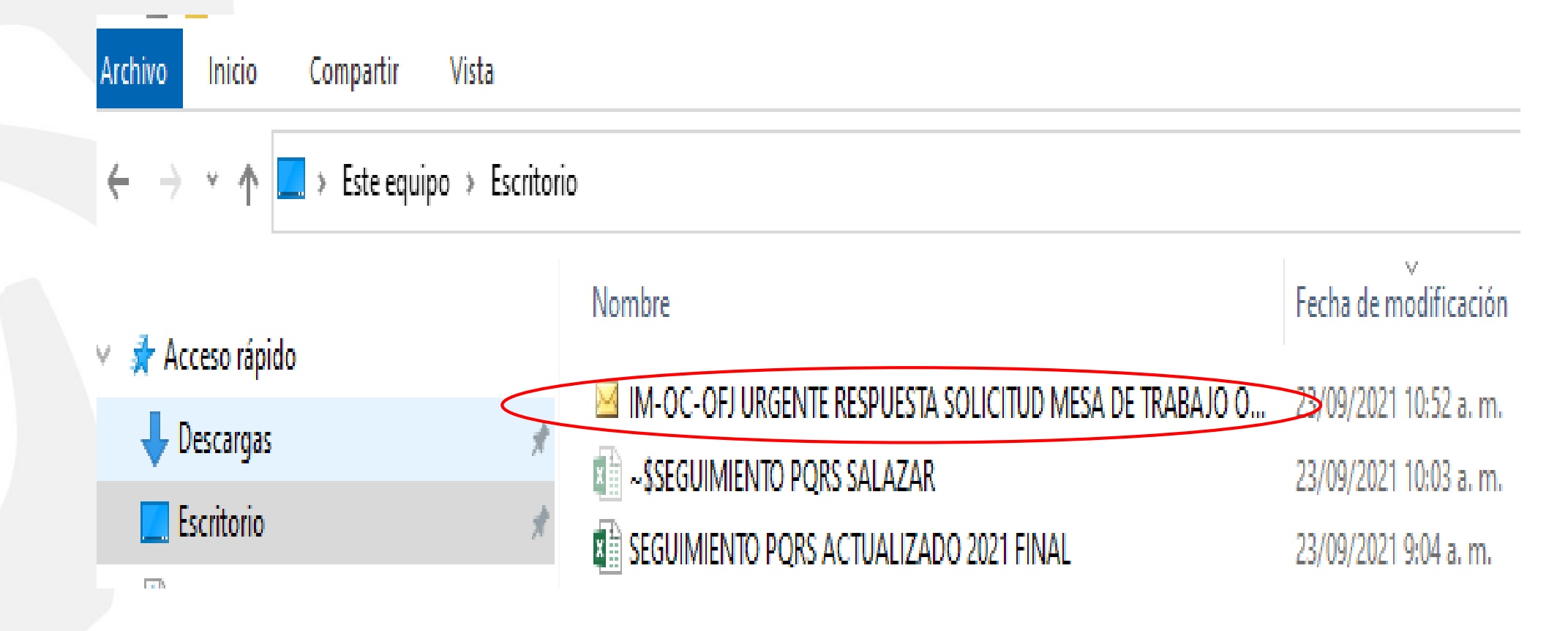

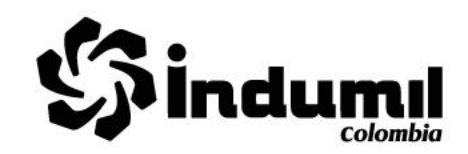

Respuestas Enviadas mediante correo electrónico.

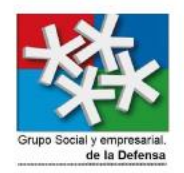

1. Ingresamos el número de documento (ENTRANTE) en la barra , se debe verificar que este seleccionada la palabra Documentos de la lista desplegable.

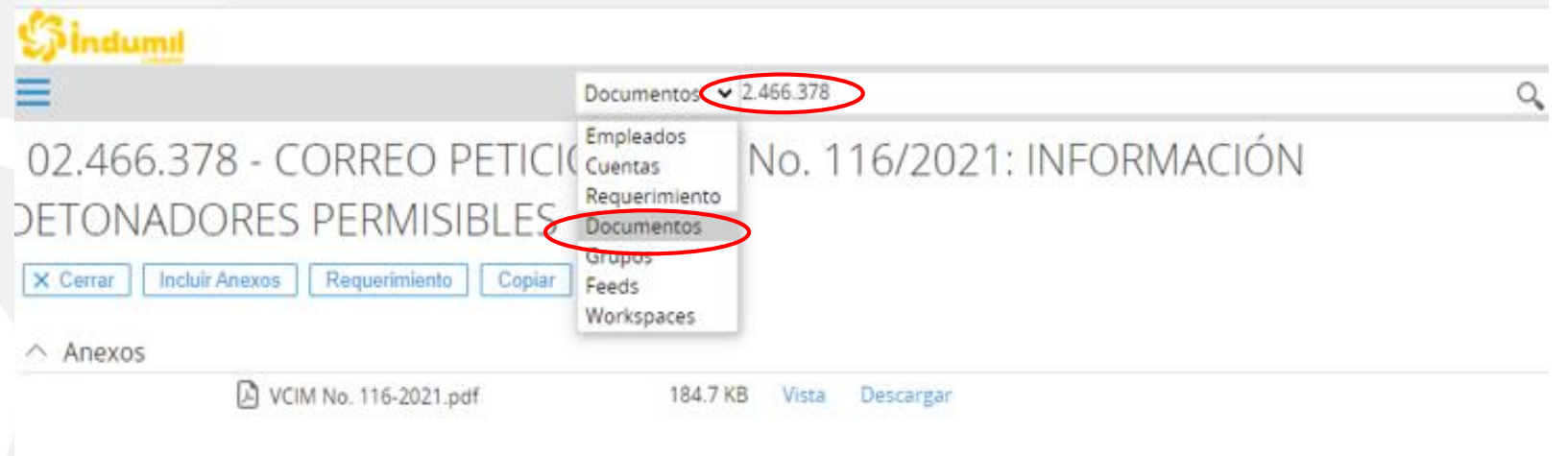

△ CORREO PETICIÓN VCIM No. 116/2021: INFORMACIÓN DETONADORES PERMISIBLES

Victor Alberto Salazar [salazart.victor@gmail.com]

---- Message-----From: Victor Alberto Salazar Sent: 09/08/2021 12:42:22 To: indumil Subject: VCIM No. 116/2021: Derecho de Petición información detonadores permisibles.

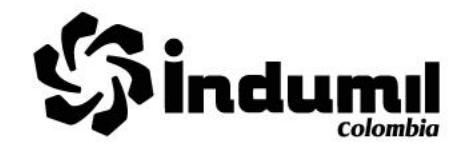

2.Una vez ingresamos al documento inicial, damos clic en la parte superior derecha en el icono de requerimiento (figura de sobre).

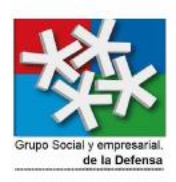

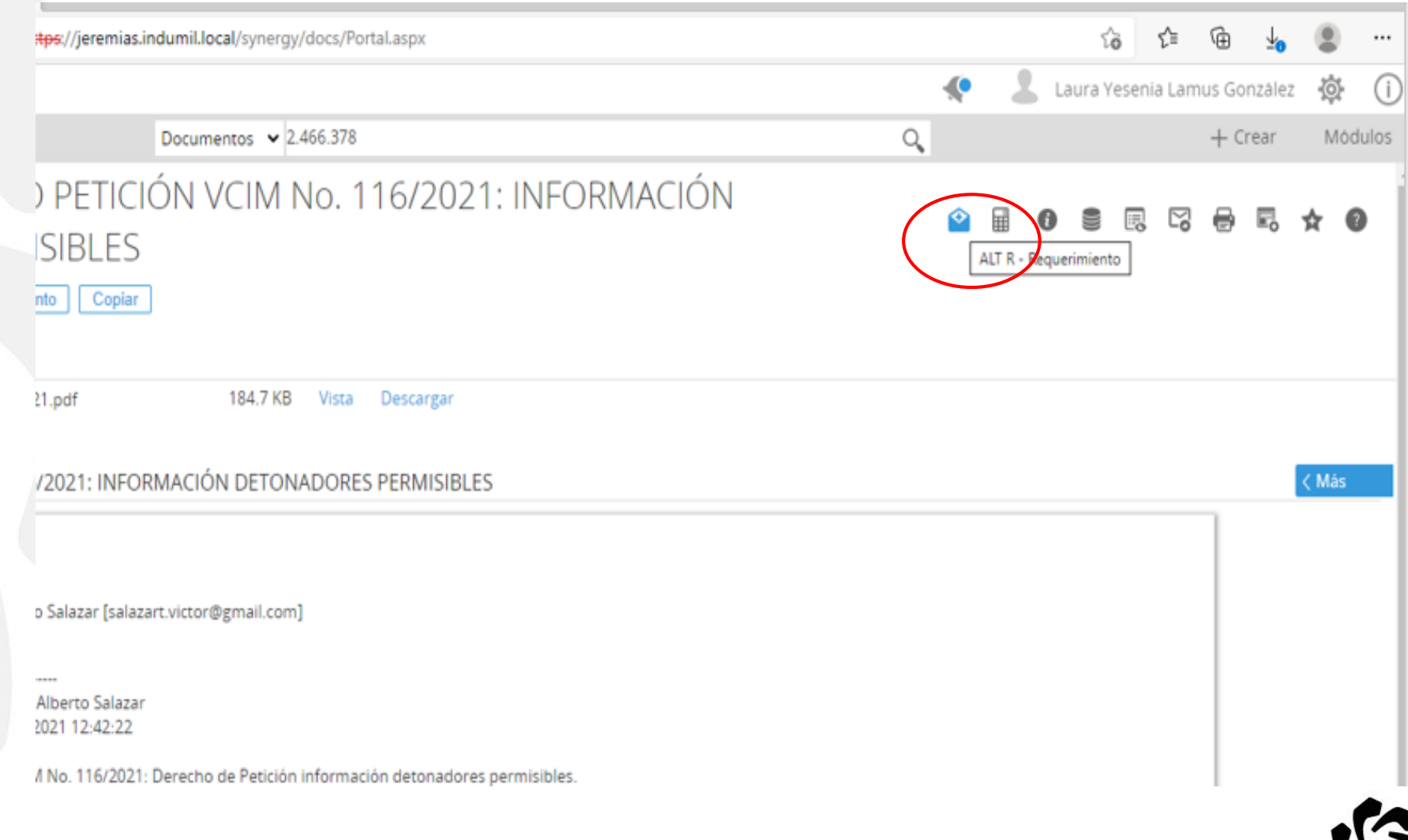

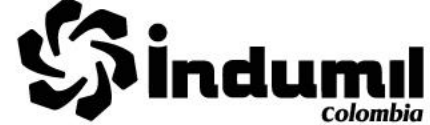

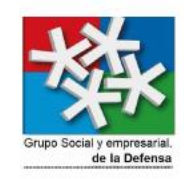

3.Al dar clic en requerimiento nos va a llevar a la siguiente ventana, en esta damos clic sobre el título de la descripción.

### Flujo de trabajo: Buscar - Requerimiento

X Cerrar Mail merge **Buscar** Refrescar Exportar

**Buscar** Requerimiento + Anexos

Documento 02.466.378 - CORREO PETICIÓN VCIM No. 116/2021: INFORMACIÓN DETONADORES PERMISIBLES

 $\Box$  Incluir (Documentos enlazados mediante campos libres de tipo GUID)

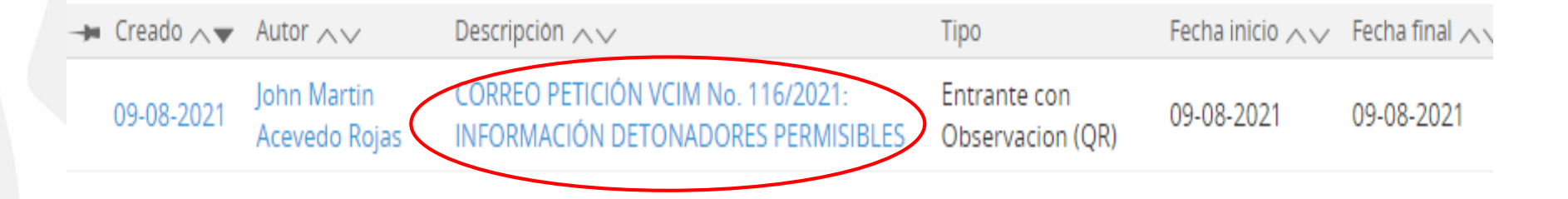

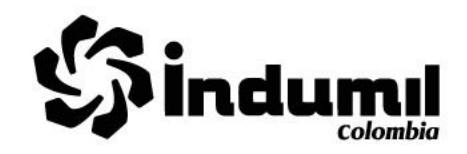

4. Una vez ingresemos al requerimiento damos clic en la lupa, ubicada en la casilla de respuesta.

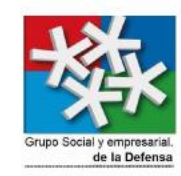

#### Entrante con Observacion (QR) - 03.353.153

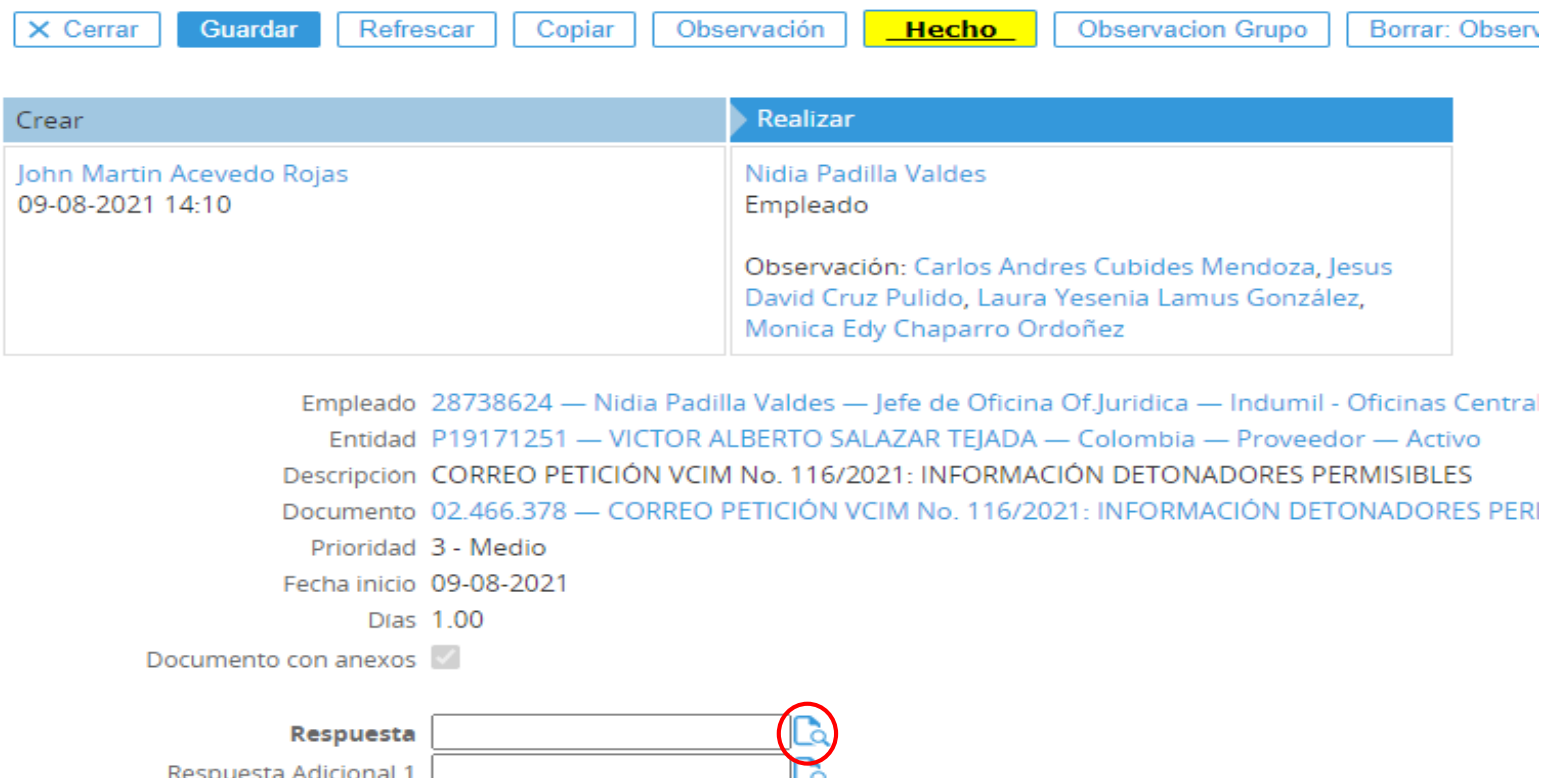

d

Observaciones: Requerimiento

Respuesta Adicional 3

Observa

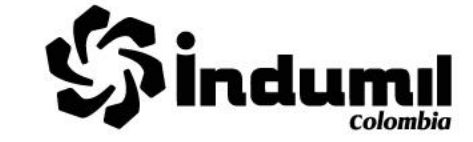

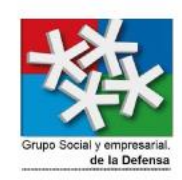

5. Automáticamente se abrirá una ventana donde daremos clic en Nuevo.

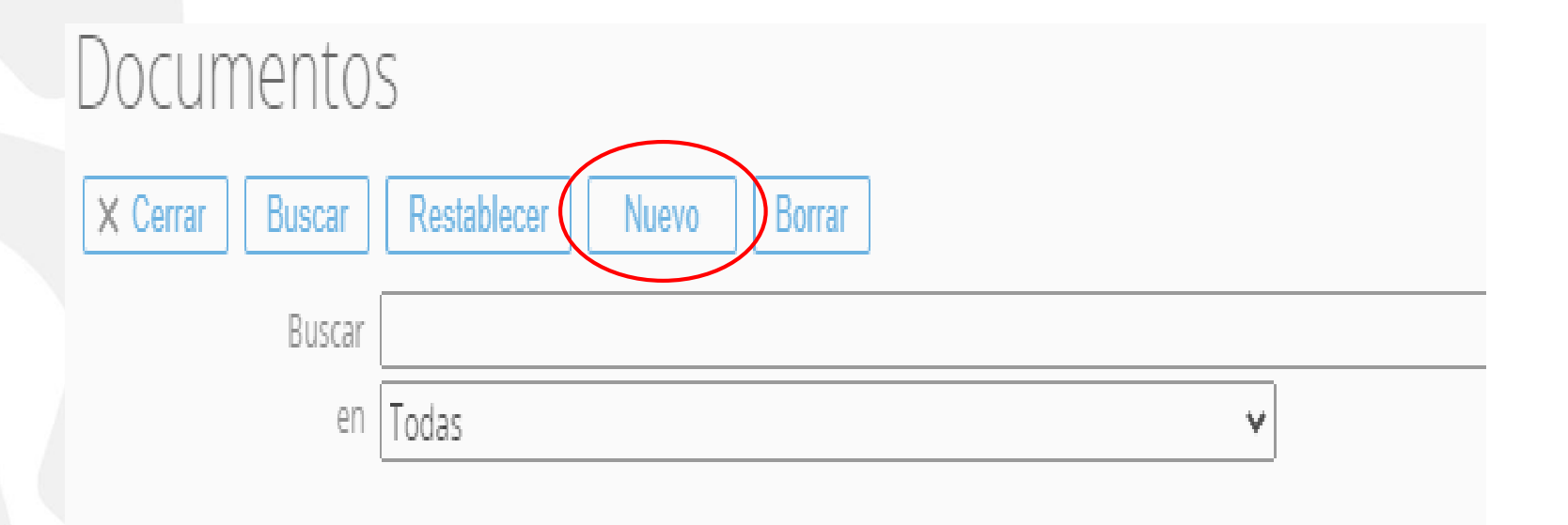

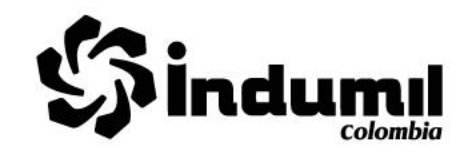

1. Al dar clic en nuevo se despliega una ventana, correspondiente a la tipología documental, nos dirigimos a la que dice correspondencia saliente y damos clic en saliente externo oficio oficina central.

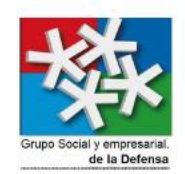

- · Correspondencia Saliente
	- Saliente Externa-Actas
	- Saliente Externa-Catalogos
	- Saliente Externa-Circulares
	- Saliente Externa-Consultas
	- Saliente Externa-Contratos
	- Saliente Externa-Cotizaciones
	- Saliente Externa-Demandas
	- Saliente Externa-Derechos de Peticion y Tutelas
	- Saliente Externa-Directiva Permanente
	- Saliente Externa-Directiva Transitoria
	- Saliente Externa-Dispocisiones de Gobierno
	- Saliente Externa-Encuestas
	- Saliente Externa-Exportaciones
	- Saliente Externa-Facturas / Cuentas de Cobro
	- Saliente Externa-Hojas de Vida
	- Saliente Externa-Importaciones
	- Saliente Externa-Inf. Tributarios y Financieros
	- Saliente Externa-Informes Control Interno
	- Saliente Externa-Informes Entidades Externas
	- Saliente Externa-Invitaciones
	- Saliente Externa-Manuales
	- Saliente Externa-Memorandos
	- Saliente Externa-Normas y Procedimientos
	- Saliente Externa-Ofertas
	- Saliente Externa-OficioFagecor
	- Saliente Externa-Oficios Antonio Ricaute
	- Saliente Externa-Oficios Oficina Central

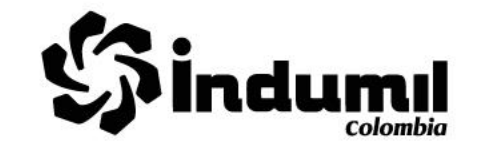

7. Una vez hecho el paso anterior nuevamente se despliega una ventana, para cargar la respuesta dada al peticionario, en ella se deben llenar los campos: Entidad (corresponde a el nombre del usuario que solicita la respuesta), Asunto (título de la respuesta ) y examinar ( en donde se adjuntara el correo de respuesta dado al solicitante).

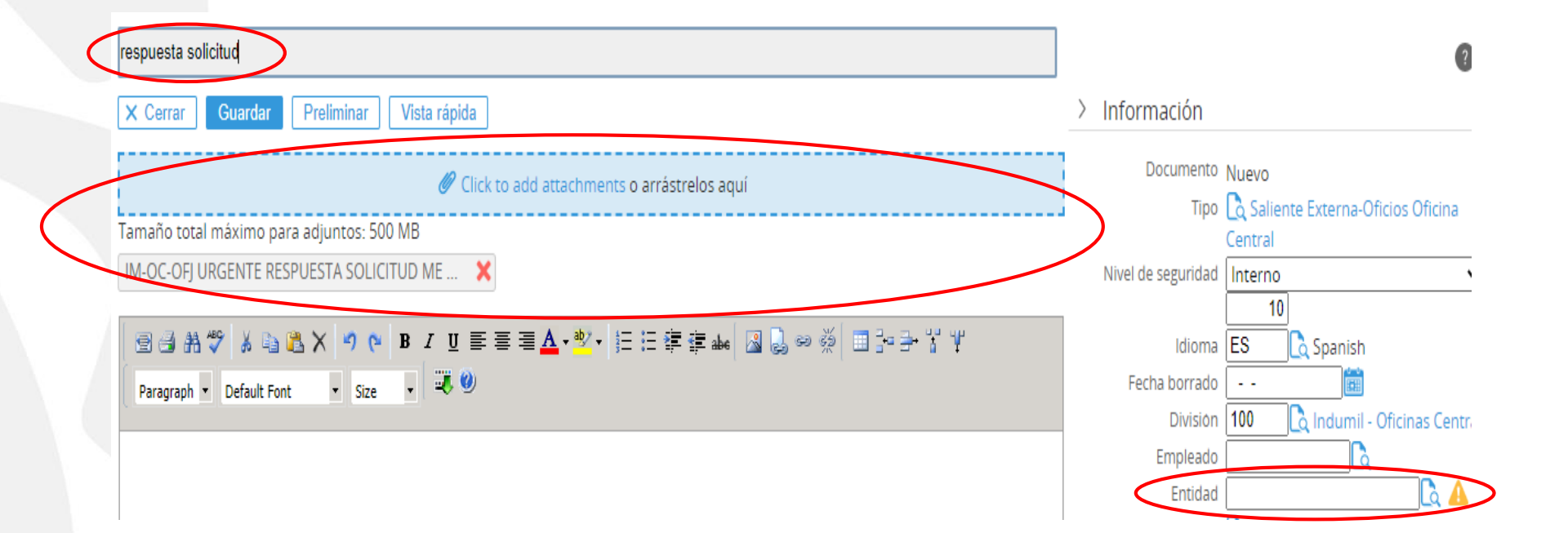

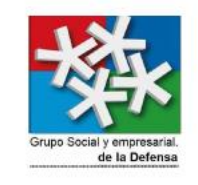

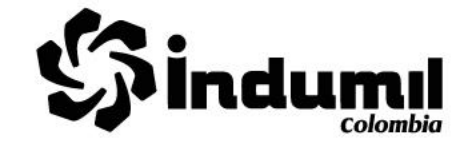

8. Como paso final, damos clic en guardar, donde se generará un numero de requerimiento automáticamente que se evidenciará en la casilla de respuesta así:

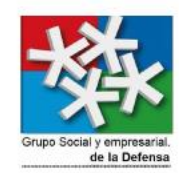

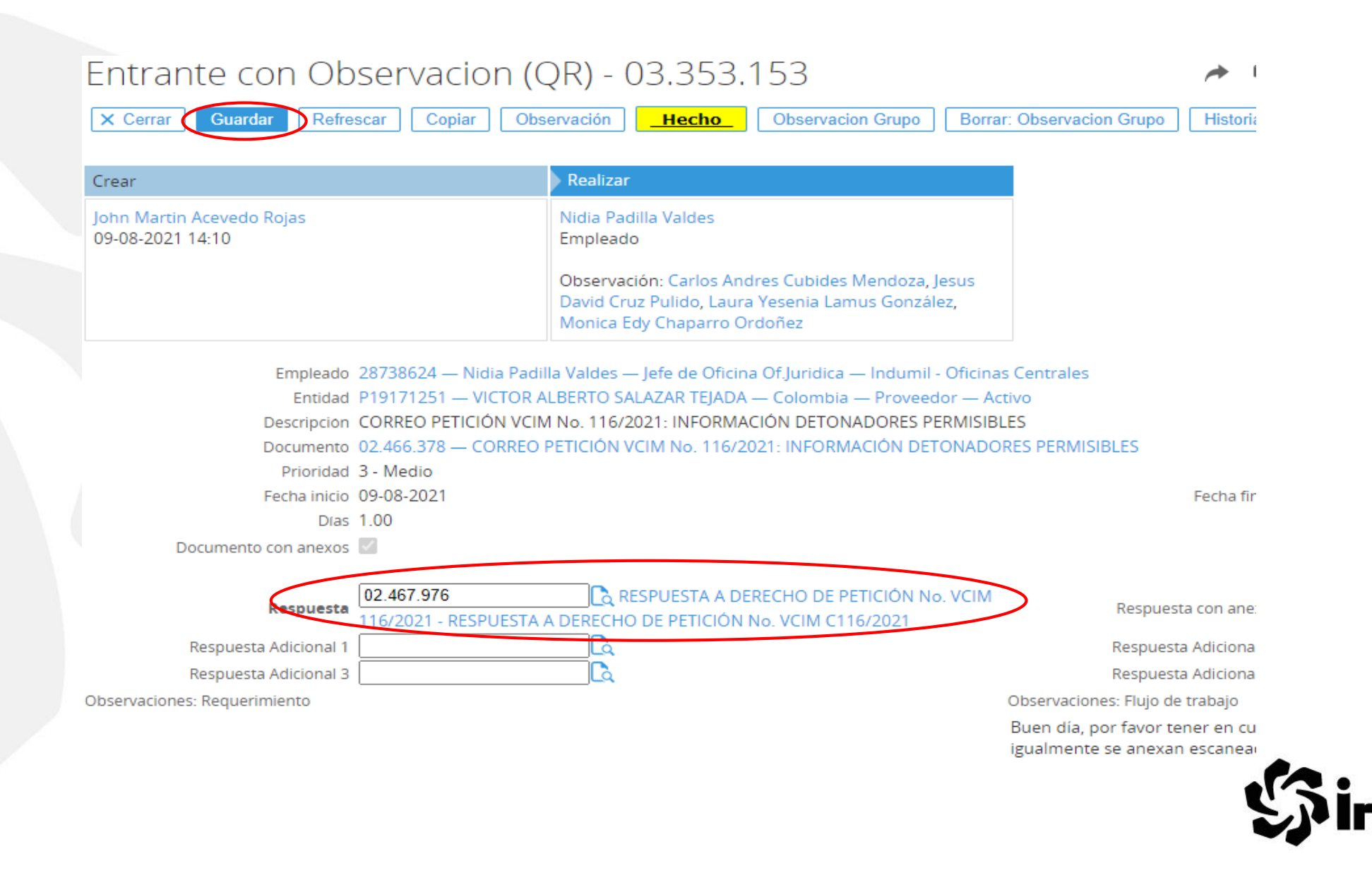

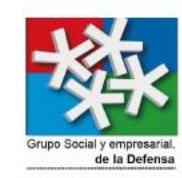

## RESPUESTAS FÍSICAS

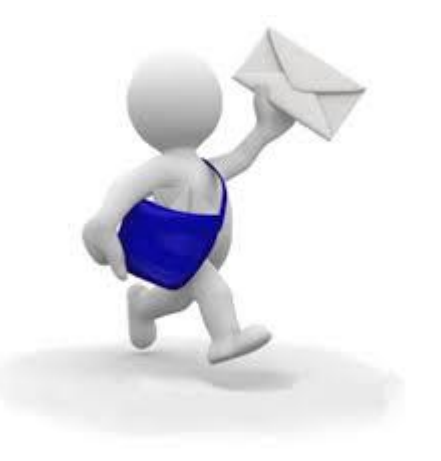

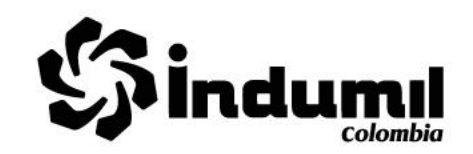

• PARA RESPUESTAS FISICAS

¿Cómo anexar correos y documento firmado en oficio de respuesta?

1. Como primer paso se debe digitar el número de oficio en la casilla de respuesta, una vez digitado se da clic sobre el mismo.

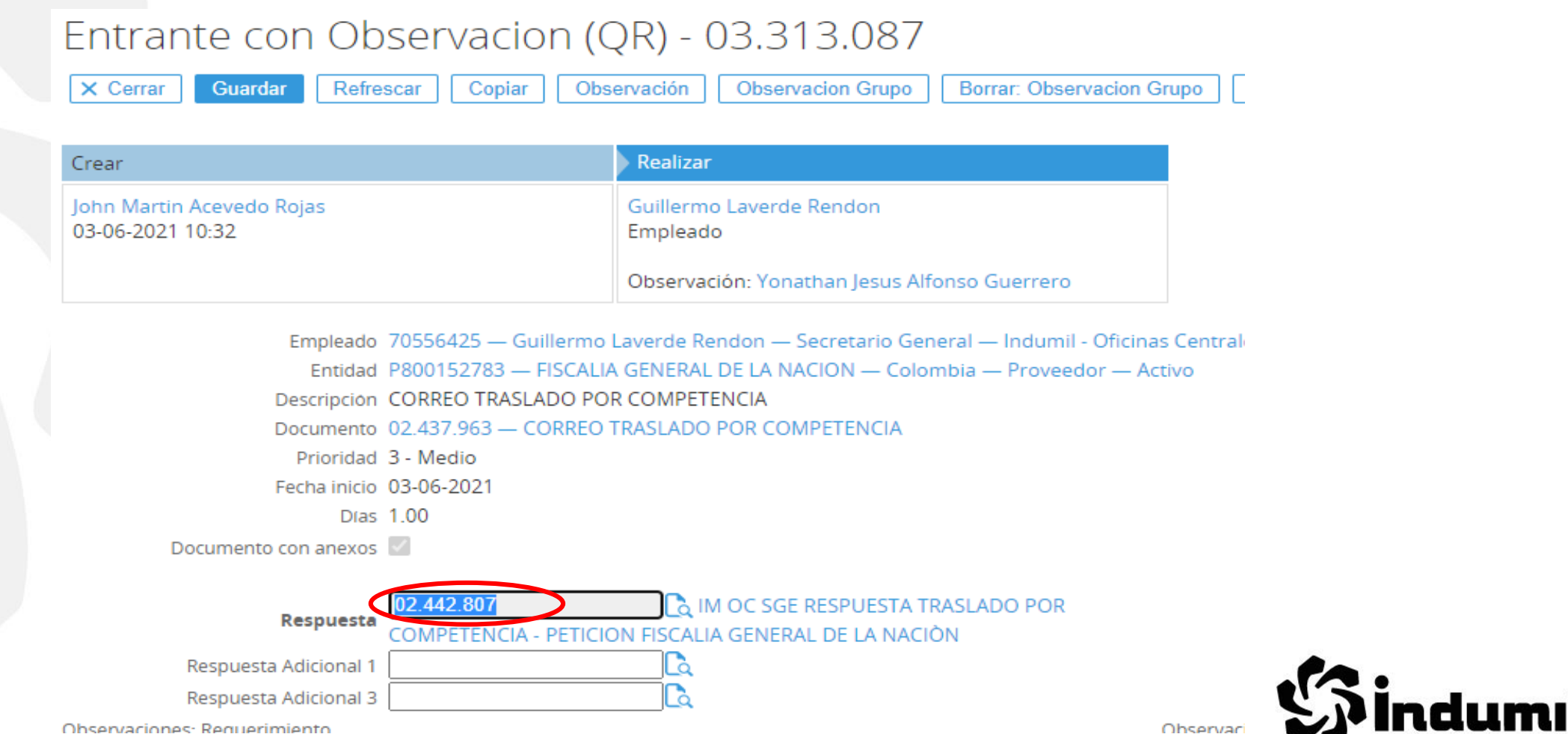

Ohservaciones: Requerimiento

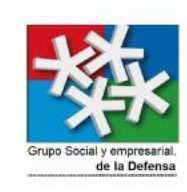

2. Al dar clic sobre este nos direccionara al oficio realizado por nosotros, en la parte superior izquierda debemos seleccionar incluir anexos.

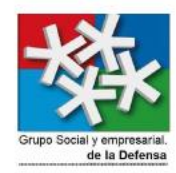

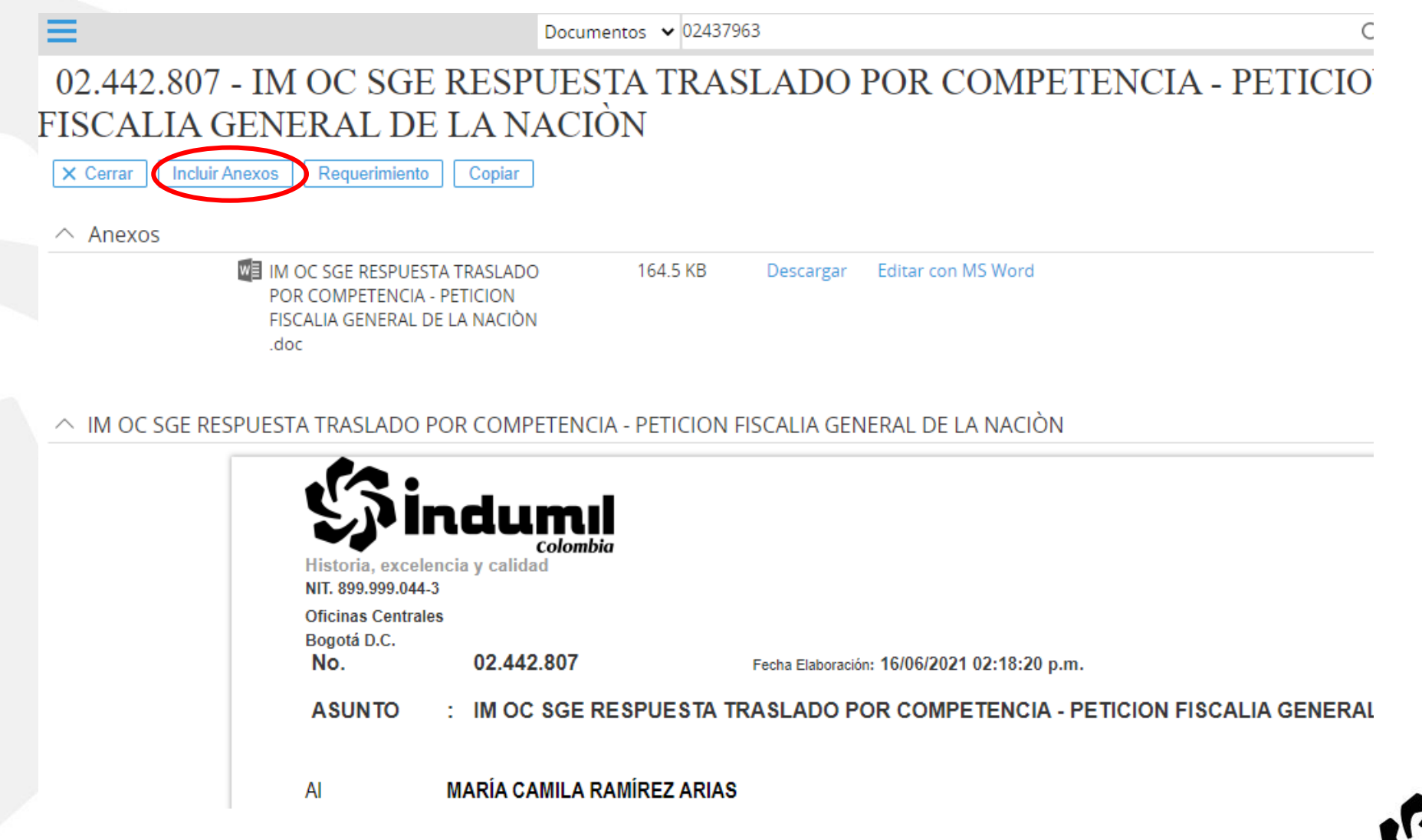

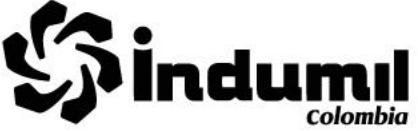

3. Cuando damos clic en incluir anexos nos saldrá la siguiente ventana, en ella se deben llenar los campos: Entidad (corresponde a el nombre del usuario que solicita la respuesta), Asunto (título de la respuesta) y clic to add attachments (en donde se adjuntara el oficio firmado y correo enviado al solicitante).

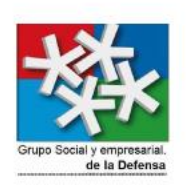

543

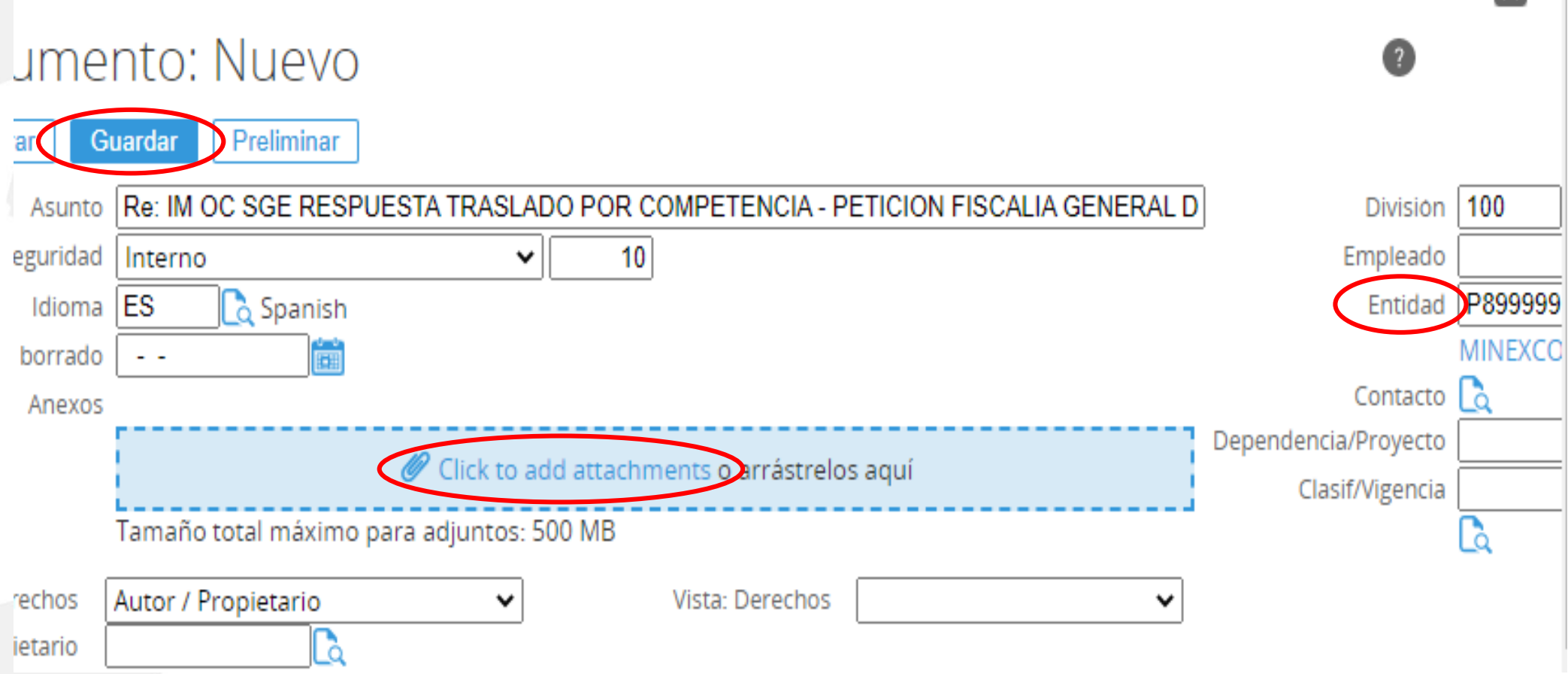

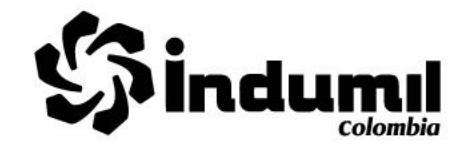

4. Al realizar el paso 3 llenando los campos correspondientes damos clic en guardar, en la parte inferior del oficio veremos reflejados los respectivos anexos así:

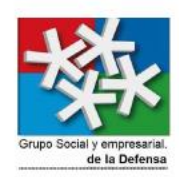

Para comunicarse con el Departamento Control Comercio de Armas (DCCA) puede ingresar a la página v TRÁMITES), llamar Teléfono: Fijo (Bogotá) 3150111 ex. 6429-6430-6431-6432, horario de atención: lunes a viernes d o comunicarse al correo serviciociudadanodcca@cgfm.mil.co.

Con lo antes expuesto, se da por atendida de manera completa y de fondo la petición de la referencia.

Cordialmente,

#### Capitán de Navío (RA) GUILLERMO LAVERDE RENDON **Secretario General**

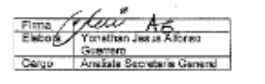

Calle 44 Nº 54 - 11 CAN Fax: 2224889 - 2225786. PBX: 22071

 $\bullet$  Tags No tags added

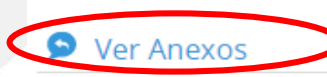

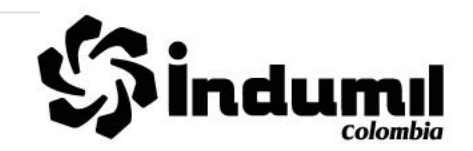

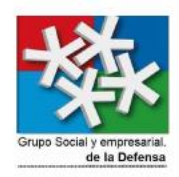

#### NOTA: Se debe dar clic en la palabra ver anexos para poder visualizarlos.

### 02.442.811 - Re: IM OC SGE RESPUESTA TRASLADO POR COMPETENCIA - PETICION FISCALIA GENERA

Documento 02.442.811

Ver Anexos

Creado por Laura Yesenia Lamus González 16-06-2021 14:19 Modificado por Laura Yesenia Lamus González 16-06-2021 14:19

Tipo Saliente Externa-Oficios Oficina Central

Anexo 4 02.442.807 RESPUESTA TRASLADO MARIA CAMILA FISCALIA .pdf

Autor Laura Yesenia Lamus González 1

Entidad P899999041 - MINEXCON

448.3 KB Vista Descargar

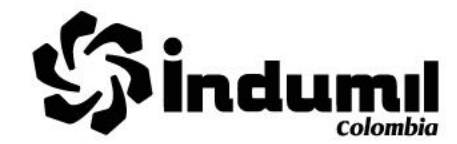

5. La oficina de Atención Ciudadana verificará el consecutivo dado por la oficina de correspondencia, y se dará por terminado el requerimiento teniendo en cuenta que este fue enviado por correo certificado (SERVIENTREGA).

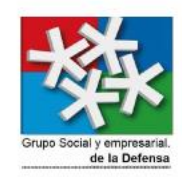

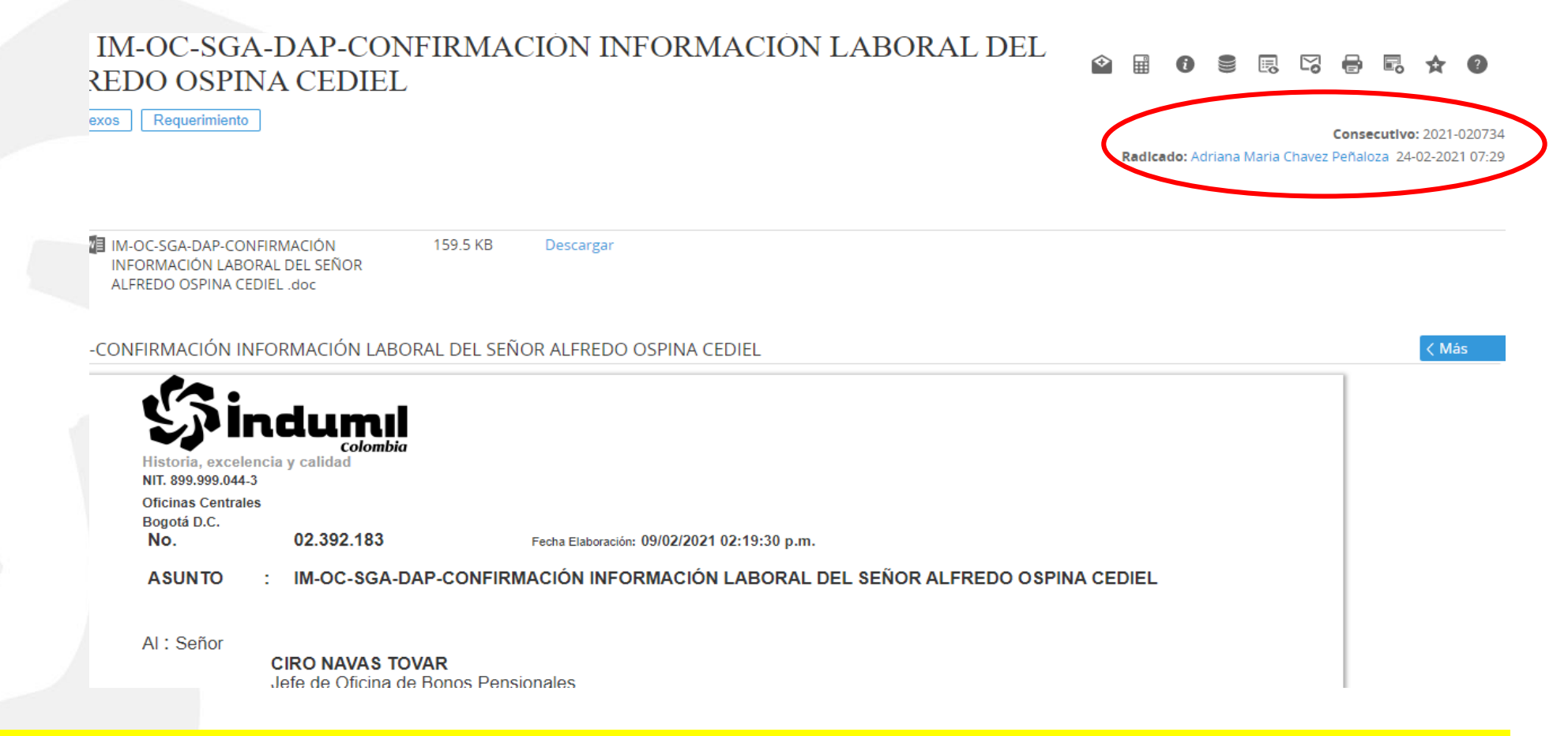

**6.** Si la respuesta **No cuenta con oficio firmado**, **ni medio de envió ya sea por correo electrónico o con el consecutivo mencionado anteriormente que da el área de correspondencia, la secretaria general área de atención ciudadana NO la dará por terminada**.

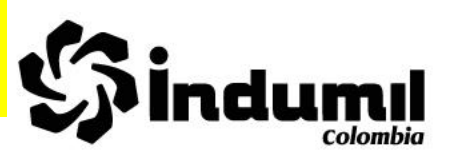

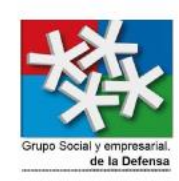

#### **Área de Atención, participación y orientación al Ciudadano.** Secretaria General Industria Militar de Colombia Centro Administrativo Nacional - CAN Calle 44 No. 54-11 Bogotá - Colombia PBX: 2207800 Ext. 1126 / 9 / 018000912986 [indumil@indumil.gov.co](mailto:indumil@indumil.gov.co) [soytrasnparente@indumil.gov.co](mailto:soytrasnparente@indumil.gov.co)

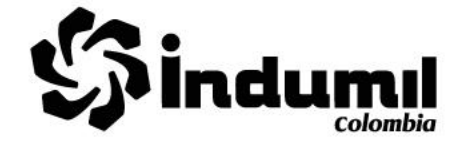